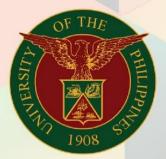

## University of the Philippines

# **Financial Management Information System** User Manual

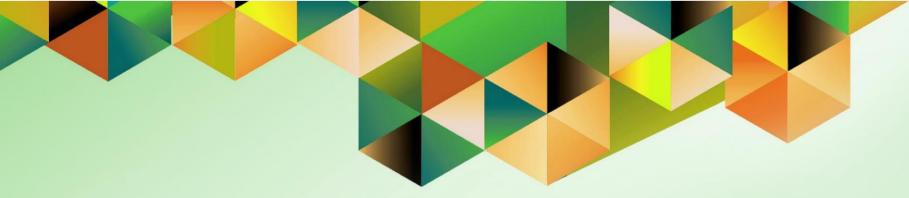

### **FMIS User Manual** Uploading Budget Obligations via Journal Wizard

| Author:        | Mark Jason D. Ellazar                                                           |
|----------------|---------------------------------------------------------------------------------|
| Creation Date: | 13 June 2017                                                                    |
| Last Updated:  | 24 April 2023                                                                   |
| Document Ref:  | ITDC-FMIS-UM- Uploading Budget Obligations via Journal Wizard -24042023-ver.1.0 |
| Version:       | 1.0                                                                             |

Version:

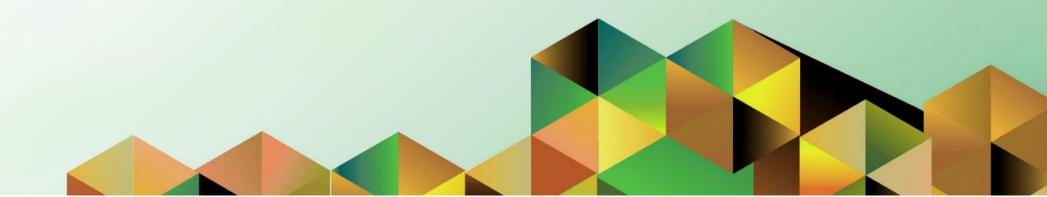

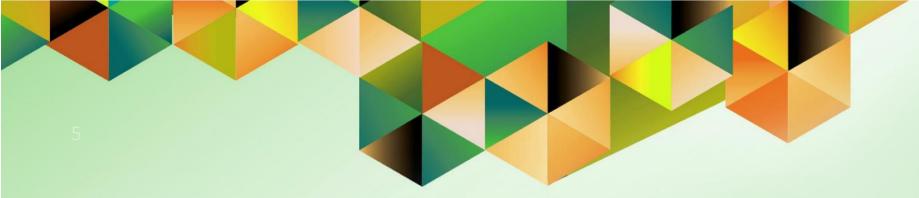

# UPLOADING BUDGET OBLIGATIONS VIA JOURNAL WIZARD

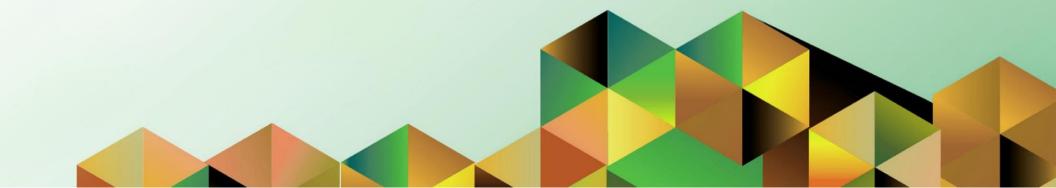

#### 1. DOCUMENT CONTROL

#### 1.1 Change Record

| Date          | Author                | Version | Change Reference: |
|---------------|-----------------------|---------|-------------------|
| 24 April 2023 | Mark Jason D. Ellazar | 1.0     | Initial document  |

#### 1.2 Description

| Process ID        |                                                                                      |
|-------------------|--------------------------------------------------------------------------------------|
| Process Name      | Uploading Budget Obligations via Journal Wizard                                      |
| Functional Domain | General Ledger Module                                                                |
| Responsibility    | General Ledger Budget Analyst                                                        |
| Purpose           | Upload budget Obligations by batch in WebADI templates                               |
| Data Requirement  | Ledger, Category, Source, Currency, Accounting Date,<br>Encumbrance Type             |
| Dependencies      | Internet Settings and Microsoft Excel must be configured.<br>(Refer to the Appendix) |
| Scenario          | User will upload budget entries by batch in an Excel template                        |

| Google                                           |             |         |       |
|--------------------------------------------------|-------------|---------|-------|
| Google<br>Sign in                                |             |         |       |
| Use your Google A                                |             |         |       |
| Email or phone                                   |             |         |       |
| Forgot email?                                    |             |         |       |
| Not your computer? Use a Private W<br>Learn more | √indow to s | ign in. |       |
| Create account                                   |             | Next    |       |
|                                                  |             |         |       |
| English (United States) 💌                        | Help        | Privacy | Terms |

Step 1. Go to *uis.up.edu.ph* 

Step 2. Log-in your UP Mail credentials (e.g. *username* and *password*)

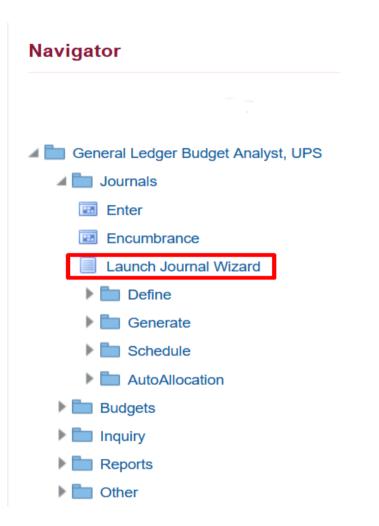

**Step 3.** On the *Navigator*, go to *General Ledger Budget Analyst, <CU>*.

Click Journals.

Then, click *Launch Journal Wizard* 

| Journa                                                                     | l Wizard                                                                                                    | ^ ★                                                      | Logged In As JR  | delacruz 也      |
|----------------------------------------------------------------------------|----------------------------------------------------------------------------------------------------|----------------------------------------------------------|------------------|-----------------|
| Document Parameters                                                        |                                                                                                    |                                                          |                  |                 |
| * Indicates required field<br>Viewer : Excel 2007<br>* Layout<br>* Content | Budgets - Multiple<br>Budgets - Multiple<br>Budgets - Single<br>Encumbrances - Multiple<br>Encumbrances - Single<br>Foreign Actuals - Multiple<br>Foreign Actuals - Multiple<br>Functional Actuals - Multiple<br>Functional Actuals - Single<br>UP Budgets - Multiple<br>UP Budgets - Single<br>UP Encumbrances - Multiple<br>UP Encumbrances - Single | of fields in your document.<br>document. Create an empty | Reset to Default | Create Document |

**Step 4.** From the Layout field, select *UP Encumbrances – Single.* 

Then, click *Create Document*.

х

| Opening WebADLxIs   |                                                 |        |
|---------------------|-------------------------------------------------|--------|
| You have chosen to  | open:<br>osoft Excel 97-2003 Worksheet (391 KB) |        |
|                     | uistest.up.edu.ph                               |        |
| What should Firefo  | x do with this file?                            |        |
| ○ <u>O</u> pen with | Microsoft Excel (default)                       | ¥      |
| Save File           |                                                 |        |
| Do this guto        | matically for files like this from now on.      |        |
|                     |                                                 |        |
|                     | ок                                              | Cancel |

**Step 5.** A WebADI download menu will appear.

Choose the *Save File* option and then click *OK*.

| E F | G | Н       | 1            | J            | К                  | L        | М | Ν | 0 | Ρ | Q   | R   | S |
|-----|---|---------|--------------|--------------|--------------------|----------|---|---|---|---|-----|-----|---|
|     |   |         |              |              |                    |          |   |   |   |   |     |     |   |
|     |   | Downloa | d            |              |                    |          |   |   |   |   |     | ×   |   |
|     |   | Proce   | essing:      | Create       | Docum              | ent      |   |   |   |   |     |     |   |
|     |   | Your do | cument is bo | eing created | l.<br>rocessing co | mpletes. |   |   |   |   |     |     |   |
|     |   |         |              |              | -                  |          |   |   |   |   |     |     |   |
|     |   |         |              |              |                    |          |   |   |   |   | Can | cel |   |
|     |   |         |              |              |                    |          |   |   |   |   |     |     |   |
|     |   |         |              |              |                    |          |   |   |   |   |     |     |   |
|     |   |         |              |              |                    |          |   |   |   |   |     |     |   |
|     |   |         |              |              |                    |          |   |   |   |   |     |     |   |
|     |   |         |              |              |                    |          |   |   |   |   |     | -   |   |
|     |   | -       |              |              |                    |          |   |   |   |   |     |     |   |
|     |   | _       |              |              |                    |          |   |   |   |   |     |     |   |
|     |   |         |              |              |                    |          |   |   |   |   |     |     |   |
|     |   |         |              |              |                    |          |   |   |   |   |     |     |   |
|     |   | -       |              |              |                    |          |   |   |   |   |     | _   |   |
| _   |   |         |              |              |                    |          |   |   |   |   |     |     |   |
|     |   |         |              |              |                    |          |   |   |   |   |     |     |   |
|     |   |         |              |              |                    |          |   |   |   |   |     |     |   |

**Step 6.** Open the file using Microsoft Excel.

Wait for the download window to complete and the document to be created.

| _ A^<br>  <u>⊲</u> n ~ <u>A</u> |                        | = = %<br>= = = = | eb<br>c√<br>↓ √ | 5 ~ % <b>9</b>   <del>*</del> | ~<br>0.00<br>0.<br>0.<br>0. | Conditional For<br>Formatting ~ Ta |    | ∰ Insert   ∽<br>₩ Delete   ∽<br>∰ Format ∽ |  |
|---------------------------------|------------------------|------------------|-----------------|-------------------------------|-----------------------------|------------------------------------|----|--------------------------------------------|--|
|                                 | 12                     | Alignment        |                 | Number                        | I2                          | Style                              | es | Cells                                      |  |
|                                 | Download<br>Confirmati |                  |                 | Number                        |                             | Style                              | es | Cells                                      |  |
| (+)                             |                        |                  |                 |                               |                             |                                    |    |                                            |  |

**Step 7.** Once the document has been created, click *Close*.

**Step 8.** The template will open and display the encumbrance journal entry fields.

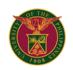

Balance Type Database Data Access Set Chart Of Accounts

| E                    |       |
|----------------------|-------|
| UISDBDEV.UP.EDU.PH.D | EVCDB |
| UP System            |       |
| Accounting Flexfield |       |

| Ledger t - Text   |  |
|-------------------|--|
| Category t - Text |  |
| Source t - Text   |  |
| Currency t - Text |  |
| Accountirt - Date |  |
| Encumbrat - Text  |  |

| Upl | Unit Fund     | <b>Responsibility Center</b> | Budget Segment | General Ledger1 | General Ledger2 | Object Code1 | Object Code2 | Special Code Cash Flow | Future | Debit    | Credit   | Line DFF    |
|-----|---------------|------------------------------|----------------|-----------------|-----------------|--------------|--------------|------------------------|--------|----------|----------|-------------|
|     | * List - Text |                              |                |                 |                 |              |              |                        |        | * Number | * Number | List - Text |
|     | 1             |                              |                |                 |                 |              |              |                        |        |          |          |             |
|     |               |                              |                |                 |                 |              |              |                        |        |          |          |             |
|     |               |                              |                |                 |                 |              |              |                        |        |          |          |             |
|     |               |                              |                |                 |                 |              |              |                        |        |          |          |             |
|     |               |                              |                |                 |                 |              |              |                        |        |          |          |             |
|     |               |                              |                |                 |                 |              |              |                        |        |          |          |             |
|     |               |                              |                |                 |                 |              |              |                        |        |          |          |             |
|     |               |                              |                |                 |                 |              |              |                        |        |          |          |             |
|     |               |                              |                |                 |                 |              |              |                        |        |          |          |             |
|     |               |                              |                |                 |                 |              |              |                        |        |          |          |             |
| Tot | als:          |                              |                |                 |                 |              |              |                        |        | 0        | 0        |             |

Tip: This is not the end of the Template. Unprotect the sheet and insert as many rows as needed.

| File Home Oracle Insert Page Layout                                                                                                    | Formulas Data Review View Automate Help Bl Publisher Data Mining                                                                                                    | ]                  |                         |
|----------------------------------------------------------------------------------------------------|----------------------------------------------------------------------------------------------------|--------------------|-------------------------|
| Aa     Colors ~       Aa Fonts ~     Margins Orientation       Size     Print       •     •                                                                                                    | Gridlines Headings                                                                                                    | ane                | Group Rotate            |
| Themes Page Setup                                                                                                    | Search and select - Ledger                                                                                                    | ange               |                         |
| E8 · : $\times \checkmark f_x$                                                                                                    | Search Select a filter item in the Search By list and enter reduction criteria in the text field, then press the Go button. To see a list of all items, clear the text field and press the Go button. Search by Ledger V % Go |                    |                         |
| 1 2 A B C D E F                                                                                                    | Results                                                                                                    | 0                  |                         |
| 1       2       A       B       C       D       E       F         2       3       Balance Type       Database       Database       Database       Database         5       Data Access Set       Chart Of Accounts       Categoryt - Text       Categoryt - Text       Categoryt - Text         9       Source t - Text       Currencyt - Text       Currencyt - Text       Currencyt - Text         11       Currencyt - Text       Upl Unit Fund Responsibility Center Budget Segmen       * Let - Text         18       -       -       -       -         20       -       -       -         21       -       -       -         22       -       -       -         23       -       -       -         24       -       -       - | Results table contains 1 items.<br>Select Item Select Cancel<br>Select Ledger<br>UP System                                                                                                    | Credit<br>* Number | Line DFF<br>List - Text |

**Step 9.** Fill-out the template header fields beginning with the *Ledger*.

Values are entered either by double clicking the input cell and choosing the desired/correct selection or by typing in the valid value. For a value to be valid, it must be found among the available options.

Do the same for the other fields: Category, Source, Currency, Accounting Date and Encumbrance Type.

| Parameter       | Description                            | Remarks                                                                                                    |
|-----------------|----------------------------------------|----------------------------------------------------------------------------------------------------|
| Ledger          | Operating Unit                         | <ul> <li>Required field</li> <li>Default value depends on the user account</li> </ul>                                |
| Category        | Journal Category                       | <ul> <li>Required field</li> <li>Must select form a maintained list of values</li> <li>Select Budget</li> </ul>      |
| Source          | Journal Source                         | <ul> <li>Required field</li> <li>Must select form a maintained list of values</li> <li>Select Encumbrance</li> </ul> |
| Currency        | Currency type                          | Required field <ul> <li>List of values</li> <li>Default value is PHP</li> </ul>                                      |
| Accounting Date | Month and year coverage of the Journal | Required field<br>• Date (DD-MON-YYYY)<br>• e.g. 01-JAN-2023                                                         |
| Encumbrance     | Name of the Encumbrance Type           | <ul> <li>Required field</li> <li>Must select form a maintained list of values</li> <li>Select Encumbrance</li> </ul> |

| 1 2   | A  | B C        | D                              | E                | F                 | G                                                                                                    | Н                    | I           | J            |        | K         | L        | М        | N        | l | 0        |             | The workbook should appear like this after entering the header |
|-------|----|------------|--------------------------------|------------------|-------------------|----------------------------------------------------------------------------------------------------|----------------------|-------------|--------------|--------|-----------|----------|----------|----------|---|----------|-------------|----------------------------------------------------------------|
| -     |    |            |                                |                  |                   |                                                                                                    |                      |             |              |        |           |          |          |          |   |          |             | values.                                                        |
| Τ     | 2  |            |                                |                  |                   |                                                                                                    |                      |             |              |        |           |          |          |          |   |          |             |                                                                |
|       | 2  | Balance    | Type                           |                  |                   |                                                                                                    | F                    |             |              |        |           |          |          |          |   |          |             |                                                                |
|       | 4  | Database   |                                |                  |                   |                                                                                                    | UISDBDEV.UP.EDU      | .PH.DEVCDB  |              |        |           |          |          |          |   |          |             |                                                                |
|       | 5  | Data Acc   |                                |                  |                   |                                                                                                    | UP System            |             |              |        |           |          |          |          |   |          |             |                                                                |
|       | 6  | Chart Of   | Accounts                       |                  |                   |                                                                                                    | Accounting Flexfield |             |              |        |           |          |          |          |   |          |             |                                                                |
| -     | 7  |            |                                |                  |                   |                                                                                                    |                      |             |              |        |           |          |          |          |   |          |             |                                                                |
| · -   | 8  |            | t - Text UP Sys                |                  |                   |                                                                                                    |                      |             |              |        |           |          |          |          |   |          |             |                                                                |
| · -   | 9  |            | t - Text Budget                |                  |                   |                                                                                                    |                      |             |              |        |           |          |          |          |   |          |             |                                                                |
| - i - | 10 |            | t - Text Budget                | t Journal        |                   |                                                                                                    |                      |             |              |        |           |          |          |          |   |          |             |                                                                |
| : -   |    |            | t - Text PHP                   |                  | 29-Dec-2022       |                                                                                                    |                      |             |              |        |           |          |          |          |   |          |             |                                                                |
|       | 12 | Accounti   | rt - Date<br>at - Text Obligat | ion              | 29-Dec-2022       |                                                                                                    |                      |             |              |        |           |          |          |          |   |          |             |                                                                |
|       | 14 | EIICUIIIDI | at - Text Obligat              | .011             |                   |                                                                                                    |                      |             |              |        |           |          |          |          |   |          |             |                                                                |
| Τ     | 15 | Upl Unit   | Fund Respo                     | onsibility Cente | er Budget Segment | General Ledger                                                                                                    | 1 General Ledger2    | Object Code | 1 Obiect Cod | e2 Spe | cial Code | Cash Flo | w Future | Debit    |   | Credit   | Line DF     |                                                                |
|       | 16 |            | - Text                         | ,                | , <u>,</u>        | <b>----------------------------------------------------------</b> - <b>---</b> - <b>------</b> - <b>------</b> - <b>--</b> - <b>-</b> - <b>----</b> - <b>-</b> - <b>--</b> - <b>-</b> - <b>---</b> - <b>-</b> - <b>---</b> - <b>---</b> - <b>-</b> - <b>---</b> - <b>----</b> - <b>-</b> - <b>---</b> - <b>-</b> - <b>---</b> - <b>-</b> - <b>---</b> - <b>-</b> - <b>---</b> - <b>-</b> - <b>--</b> - <b>-</b> - <b>---</b> - <b>-</b> - <b>--</b> - <b>--</b> - <b>-</b> - <b>---</b> - <b>-</b> - <b>---</b> - <b>-</b> - <b>---</b> - <b>-</b> - <b>--</b> - <b>--</b> - <b>--</b> - <b>--</b> - <b>-</b> - <b>---</b> - <b>---</b> - <b>----</b> - <b>---</b> - <b>---</b> - <b>---</b> - <b>--</b> - <b>----</b> - <b>--</b> - <b>----</b> - <b>-</b> - <b>---</b> - <b>---</b> - <b>-</b> - <b>---</b> - <b>-</b> - <b>-</b> | <b>j</b>             | ,,          | <b>-</b>     |        |           |          |          | * Number |   | * Number | List - Text |                                                                |
|       |    |            |                                |                  |                   |                                                                                                    |                      |             |              |        |           |          |          |          |   |          |             |                                                                |
| · · _ |    |            |                                |                  |                   |                                                                                                    |                      |             |              |        |           |          |          |          |   |          |             |                                                                |
| · · _ | 19 |            |                                |                  |                   |                                                                                                    |                      |             |              |        |           |          |          |          |   |          |             |                                                                |
|       | 20 |            |                                |                  |                   |                                                                                                    |                      |             |              |        |           |          |          |          |   |          |             |                                                                |
| · -   | 21 |            |                                |                  |                   |                                                                                                    |                      |             |              |        |           |          |          |          |   |          |             |                                                                |
| : -   | 22 |            |                                |                  |                   |                                                                                                    |                      |             |              |        |           |          |          |          |   |          |             |                                                                |
|       | 23 |            |                                |                  |                   |                                                                                                    |                      |             |              |        |           |          |          |          |   |          |             |                                                                |
| - · - | 24 |            |                                |                  |                   |                                                                                                    |                      |             |              |        |           |          |          |          |   |          |             |                                                                |

| File Home Oracle Insert <b>Pac</b>                                                                                                    | e Layout Formulas                                          | Data Review View                                                                                                    | Automate    | Help BI Publisher                              | Data Mining                        | encum                                      |
|----------------------------------------------------------------------------------------------------|------------------------------------------------------------|----------------------------------------------------------------------------------------------------|-------------|------------------------------------------------|------------------------------------|--------------------------------------------|
| Themes Aa Fonts ~<br>Themes Colors ~<br>Themes Aa Fonts ~<br>Themes Aa Fonts ~<br>Themes Aa Fonts ~<br>Themes Aa Fonts ~                                                                                                    |                                                            | Data     Review     View       ₩idth:     Auto       Image: Constraint of the second second sec |             | llines Headings                                |                                    | You m<br>combin<br>or you<br>the <b>Ur</b> |
| D17 $\cdot$ : $\times \checkmark f_x$ '10                                                                                                    | Unit<br>Fund                                               | 01                                                                                                    | Q           | UP System<br>General Fund                      |                                    | <b>Ассо</b> и<br>арреа                     |
| 1 2 <b>A B C D E</b>                                                                                                    | Responsibility Center<br>Budget Segment<br>General Ledger1 | - 20101010                                                                                                    | Q<br>Q<br>Q | Unspecified<br>Unspecified<br>Accounts Payable |                                    | If you of<br>Flexfie<br>selecte            |
| -<br>2<br>Balance Type                                                                                                    | General Ledger2<br>Object Code1<br>Object Code2            | • • • • • • • • • • • • • • • • • • •                                                                                                    | Q<br>Q<br>Q | Select value<br>Unspecified<br>Unspecified     |                                    |                                            |
| 4     Database       5     Data Access Set       6     Chart Of Accounts       7     7                                                                                                    | Special Code<br>Cash Flow<br>Future                        | •                                                                                                    | Q<br>Q<br>Q | Unspecified<br>Unspecified<br>Unspecified      |                                    |                                            |
| S     Source t - Text UP System     Source t - Text Budget     Source t - Text Budget Journal     T1     Currencyt - Text PHP     12     Accountirt - Date     13     Encumbrat - Text Obligation     14     15     Upl Unit Fund Responsibility Center Bu |                                                            |                                                                                                    |             |                                                | <u>Cancel</u> Combin <u>ations</u> |                                            |
| 16 * List - Text<br>17 ₽ 01 101 -                                                                                                    |                                                            |                                                                                                    |             |                                                |                                    |                                            |

**Step 10.** Proceed to fill-out the encumbrance line fields.

You may enter the account combination directly on the cells or you may click on a *cell* under the *Unit* column for the *Accounting Flexfield* window to appear and enter the values.

If you opt use the Accounting Flexfield, it will validate the selected values.

| File Home                     | Oracle Insert           | Page Layout       | Formulas       | Data | Review     | View  | Automate    | Help     | BI Publisher | Data Mini | ing      |
|-------------------------------|-------------------------|-------------------|----------------|------|------------|-------|-------------|----------|--------------|-----------|----------|
| Aa Colors ~                   |                         | D D               |                |      | ₩idth<br>T | Autom | atic 🗸 Grid | ines Hea | dings        |           |          |
| Themes                        | Margins Orientatio      | on Size Enter Fle | exfield        |      |            |       |             |          |              |           |          |
| <ul> <li>C Effects</li> </ul> | × ×                     | × .               | ting Floyfield |      |            |       |             |          |              |           |          |
| Themes                        |                         | Accour            | ting Flexfield |      |            |       |             |          |              |           |          |
| D17 -                         | $\times \checkmark f_x$ | 10: Infor         | mation         |      |            |       |             |          |              |           |          |
|                               |                         | Unit              |                |      | 01         |       | UP Syster   | n        |              |           |          |
|                               |                         | Fund              |                |      | 101        |       | General F   | und      |              |           |          |
| 2 🖌 A 🛛 B 🖉                   | DE                      | Responsibi        | lity Center    |      | -          |       | Unspecifi   | ed       |              |           |          |
|                               |                         | Budget Se         | iment          |      | -          |       | Unspecifi   | ed       |              |           |          |
|                               |                         | General Le        | dger1          |      | 201010     | 0     | Accounts    | Payable  |              |           |          |
|                               |                         | General Le        | dger2          |      | -          |       | Select val  | ue       |              |           |          |
| 2                             |                         | Object Cod        | e1             |      | -          |       | Unspecifi   | ed       |              |           |          |
| · 3 Balance Typ               | e                       | Object Cod        | e2             |      | -          |       | Unspecifi   | ed       |              |           |          |
| 4 Database                    |                         | Special Co        | de             |      | -          |       | Unspecifie  | ed       |              |           |          |
| 5 Data Access                 |                         | Cash Flow         |                |      | -          |       | Unspecifie  | ed       |              |           |          |
| 6 Chart Of Ac                 | counts                  | Future            |                |      | -          |       | Unspecifi   | ed       |              |           |          |
|                               | Text UP System          |                   |                |      |            |       |             |          |              | Cancel    | Back     |
| 9 Category t -                |                         |                   |                |      |            |       |             |          |              | <u>_</u>  | <b>T</b> |
|                               | Text Budget Journal     |                   |                |      |            |       |             |          |              |           |          |
| · 11 Currencyt-               |                         |                   |                |      |            |       |             |          |              |           |          |
| · 12 Accountirt -             | Date                    |                   |                |      |            |       |             |          |              |           |          |
| · 13 Encumbrat -              | Text Obligation         |                   |                |      |            |       |             |          |              |           |          |
| 14                            |                         |                   |                |      |            |       |             |          |              |           |          |
| 15 Upl Unit Fu                | und Responsibility Cen  | ter Buo           |                |      |            |       |             |          |              |           |          |
| • 16 * List - Te              | ext                     |                   |                |      |            |       |             |          |              |           |          |

Once the combination of values has been validated, click **Select**.

|             | 2      | •                                         |                  |                   |                      |              |              |              |                |          |      |        |          | <b>Step 11.</b> Then, enter a Debit or Credit amount. |
|-------------|--------|-------------------------------------------|------------------|-------------------|----------------------|--------------|--------------|--------------|----------------|----------|------|--------|----------|-------------------------------------------------------|
| :           | 3      | Balance Type                              |                  |                   | E                    |              |              |              |                |          |      |        |          |                                                       |
|             | 4      | Database                                  |                  |                   | UISDBDEV.UP.EDU      | .PH.DEVCDB   |              |              |                |          |      |        |          |                                                       |
|             | 5      | Data Access Set                           |                  |                   | UP System            |              |              |              |                |          |      |        |          |                                                       |
|             | 5      | Chart Of Accounts                         |                  |                   | Accounting Flexfield |              |              |              |                |          |      |        |          | Netles that it suits a stimulty survey                |
|             | 7      |                                           |                  |                   |                      |              |              |              |                |          |      |        |          | Notice that it automatically sums                     |
|             | 3      | Ledger t - Text UP System                 |                  |                   |                      |              |              |              |                |          |      |        |          | the DR and CR amounts at the                          |
|             | Э      | Category t - Text Budget                  |                  |                   |                      |              |              |              |                |          |      |        |          |                                                       |
| · 1         |        | Source t - Text Budget Journal            |                  |                   |                      |              |              |              |                |          |      |        |          | bottom.                                               |
| · 1         | 1      | Currency t - Text PHP                     |                  |                   |                      |              |              |              |                |          |      |        |          |                                                       |
| · 1         | 2      | Accountirt - Date                         | 29-Dec-2022      | 2                 |                      |              |              |              |                |          |      |        |          |                                                       |
| <u>1</u>    | 3      | Encumbrat - Text Obligation               |                  |                   |                      |              |              |              |                |          |      |        | _        |                                                       |
| 1           | 4      |                                           |                  |                   |                      |              |              |              |                |          |      |        |          |                                                       |
| 1<br>1<br>1 | 5      | Upl Unit Fund Responsibility Center       | Budget Segment   | General Ledger    | 1 General Ledger2    | Object Code1 | Object Code2 | Special Code | Cash Flow Futu | re Debit | C    | Credit | line     |                                                       |
| · _1        | 6      | * List - Text                             |                  |                   |                      |              |              |              |                | * Number | *    | Number | L st - 1 |                                                       |
| · 1         | 7      | Pu 01 101 -                               |                  | 20101010          | -                    | -            | -            | -            |                |          |      | 10     | 00       |                                                       |
| · 1<br>· 1  | 8      | PU 01 101 -                               | -                | 50101010          | -                    | -            | -            | -            |                |          | 1000 |        |          |                                                       |
| · _1        | 9      |                                           |                  |                   |                      |              |              |              |                |          |      |        |          |                                                       |
| . 2         | 0      |                                           |                  |                   |                      |              |              |              |                | _        |      |        |          |                                                       |
| . 2         | 1      |                                           |                  |                   |                      |              |              |              |                | _        |      |        |          |                                                       |
| . 2         | 2      |                                           |                  |                   |                      |              |              |              |                | _        |      |        |          |                                                       |
| . 4         | 3      |                                           |                  |                   |                      |              |              |              |                |          |      |        |          |                                                       |
| · 2         | 4<br>E |                                           |                  |                   |                      |              |              |              |                |          |      |        |          |                                                       |
| 4           | 5      |                                           |                  |                   |                      |              |              |              |                |          |      |        |          |                                                       |
| 2           | 7      | Totals:                                   |                  |                   |                      |              |              |              |                |          | 1000 | 10     | 0        |                                                       |
| . 2         |        | Tip: This is not the end of the Template. | Unprotect the sl | heet and insert a | s many rows as nee   | ded.         |              |              |                |          | 1000 | 10     |          |                                                       |

|              |                                                      |                                       |                            |             |                | Step 12. You may now enter       |
|--------------|------------------------------------------------------|---------------------------------------|----------------------------|-------------|----------------|----------------------------------|
| Aa           | Colors v                                             |                                       | Width: Automatic × Cridlin | as Uasdings |                | values in the Line DFF           |
|              | Aa Fonts Y                                           | Enter Flexfield                       |                            |             |                |                                  |
| Themes       | Margins Orientation                                  | Enter Journals: Lines                 |                            |             | n Group Rotate |                                  |
| ~            | C Effects • • •                                      |                                       |                            |             | · · ·          | Optional: You may now enter      |
| Tł           | nemes                                                |                                       |                            | -           |                | Line DFF for each combination    |
| _            |                                                      | Appropriation Type                    |                            | ٩           |                |                                  |
| P17          | $\cdot$ : $\times$ $\checkmark$ $f_x$                | Adjustment to Allotments              |                            | ٩           |                | the end of each line to fill the |
|              |                                                      | DV number                             |                            |             |                | appropriation type.              |
|              |                                                      | Context                               |                            | ٩           |                | appropriation type.              |
|              |                                                      |                                       |                            |             | Cancel Select  |                                  |
|              | A B C D E                                            | -                                     |                            |             | 0 P Q          | Optional: Adjustment to          |
| . 2          | Balance Type                                         |                                       |                            |             |                | allotments                       |
| · 4          | Database                                             |                                       |                            |             |                | anothents                        |
| · 5          | Data Access Set                                      |                                       |                            |             |                |                                  |
| · 6          | Chart Of Accounts                                    |                                       |                            |             |                | If you do not ontor this the     |
| - 7<br>· 8   | Ledger t - Text UP System                            |                                       |                            |             |                | If you do not enter this, the    |
| . 9          | Category t - Text Budget                             |                                       |                            |             |                | default appropriation would be   |
| · 10         | Source t - Text Budget Journal                       |                                       |                            |             |                |                                  |
| · 11         | Currency t - Text PHP                                |                                       |                            |             |                | CURRENT                          |
| · 12         | Accountirt - Date                                    |                                       |                            |             |                |                                  |
| <u>13</u>    | Encumbrat - Text Obligation                          | -                                     |                            |             |                |                                  |
| - 14         |                                                      |                                       |                            |             | 11 055         |                                  |
| · 15<br>· 16 | Upl Unit Fund Responsibility Center<br>* List - Text |                                       |                            |             | Line DFF       | M                                |
| . 17         | Ru 01 101 -                                          | -                                     |                            |             | 1000           |                                  |
| 18           | R 01 101 -                                           |                                       |                            |             |                |                                  |
| · 19         |                                                      |                                       |                            |             |                |                                  |
| · 20         |                                                      |                                       |                            |             |                |                                  |
| · 21         |                                                      | -                                     |                            |             |                |                                  |
| · 22         |                                                      |                                       |                            |             |                |                                  |
| · 23<br>· 24 |                                                      |                                       |                            |             |                |                                  |
| 24           |                                                      |                                       |                            |             |                |                                  |
| . 26         |                                                      |                                       |                            |             |                |                                  |
| · 27         | Totals:                                              |                                       |                            |             | 1000           |                                  |
| . 28         | Tin: This is not the end of the Template             | Upprotect the cheet and incert as man | w rows as pooded           |             |                |                                  |

|                                      |                |                 | -                    |              |              |              |           |          |          |          | Step 13. Repeat steps 10 to until you have completed |
|--------------------------------------|----------------|-----------------|----------------------|--------------|--------------|--------------|-----------|----------|----------|----------|------------------------------------------------------|
| alance Type                          |                |                 |                      |              |              |              |           |          |          |          | entering all your encumbrance                        |
| atabase                              |                |                 | UISDBDEV.UP.EDU.     | PH.DEVCDB    |              |              |           |          |          |          | journal lines.                                       |
| ata Access Set                       |                |                 | UP System            |              |              |              |           |          |          |          |                                                      |
| hart Of Accounts                     |                |                 | Accounting Flexfield |              |              |              |           |          |          |          |                                                      |
| adapt to Tut UD System               |                |                 |                      |              |              |              |           |          |          |          | Verify if the entered values are                     |
| edger t - Text UP System             |                |                 |                      |              |              |              |           |          |          |          | correct and are ready to be                          |
| ategory t - Text Budget              |                |                 |                      |              |              |              |           |          |          |          | uploaded.                                            |
| Durce t - Text Budget Journal        |                |                 |                      |              |              |              |           |          |          |          | upidaded.                                            |
| urrency t - Text PHP                 | 20.0 2022      |                 |                      |              |              |              |           |          |          |          |                                                      |
| ccountirt - Date                     | 29-Dec-2022    | 2               |                      |              |              |              |           |          |          |          | You may select or unselect                           |
| ncumbrat - Text Obligation           |                |                 |                      |              |              |              |           |          |          |          |                                                      |
|                                      |                |                 |                      |              |              | 0 1 0 1      | 0 1 5     | <b>.</b> |          | o        | journals lines for uploading by                      |
| pl Unit Fund Responsibility Center I | Budget Segment | General Ledger1 | General Ledger2      | Object Code1 | Object Code2 | Special Code | Cash Flow |          |          | Credit   | clicking on the cell under Upl.                      |
| * List - Text                        |                | 20101010        |                      |              |              |              |           | *        | ' Number | * Number | flagged row will be uploaded.                        |
| 01 101                               |                | 20101010        | -                    | -            | -            | -            | -         | -        |          |          |                                                      |
| 01 101                               |                | 50101010        | -                    | -            | -            | -            | - ·       | -        | 1000     |          |                                                      |
|                                      |                |                 |                      |              |              |              |           |          |          |          |                                                      |
|                                      |                |                 |                      |              |              |              |           |          |          |          |                                                      |
|                                      |                |                 |                      |              |              |              |           |          |          |          |                                                      |
|                                      |                |                 |                      |              |              |              |           |          |          |          |                                                      |
|                                      |                |                 |                      |              |              |              |           |          |          |          |                                                      |
|                                      |                |                 |                      |              |              |              |           |          |          |          |                                                      |
|                                      |                |                 |                      |              |              |              |           |          |          |          |                                                      |
|                                      |                |                 |                      |              |              |              |           |          |          |          |                                                      |
|                                      |                |                 |                      |              |              |              |           |          |          |          |                                                      |

| File                                                                         | Home Oracle                                                                                                    | Insert I          | Page Layout      | Formulas [      | Data Review                                                | View         | Automate     | Help         | BI Publishe | er | Data Mining       |                    |
|------------------------------------------------------------------------------|----------------------------------------------------------------------------------------------------|-------------------|------------------|-----------------|------------------------------------------------------------|--------------|--------------|--------------|-------------|----|-------------------|--------------------|
| List of<br>Values                                                            | Graph Graph Graph<br>All Selection Variati                                                                                                    |                   | Reset<br>Filters | Download Re     |                                                            |              | tings        |              |             |    |                   |                    |
|                                                                              | Data And Graphs                                                                                                    | Editin            | ng Upload An     | nd Download     | Roles R                                                    | equest Set   | ting         |              |             |    |                   |                    |
| K37                                                                          | • : X                                                                                                    | ✓ f <sub>x</sub>  |                  |                 |                                                            |              |              |              |             |    |                   |                    |
| 12                                                                           | A B C D                                                                                                    | E                 | F                | G               | Н                                                          | I.           | J            | К            | L           | М  | Ν                 | 0                  |
| -<br>2<br>3<br>4<br>5<br>6<br>-<br>7<br>8<br>9<br>10<br>112<br>13<br>-<br>14 | Balance Type<br>Database<br>Data Access Set<br>Chart Of Accounts<br>Ledger t - Text UP Sy<br>Category t - Text Budge<br>Source t - Text Budge<br>Currency t - Text Budge<br>Currency t - Text PHP<br>Accountirt - Date<br>Encumbrat - Text Oblga | t Journal         | 29-Dec-2022      |                 | E<br>UISDBDEV.UP.EDU.<br>UP System<br>Accounting Flexfield |              |              |              |             |    |                   |                    |
| · 15<br>· 16                                                                 | Upl Unit Fund Resp<br>* List - Text                                                                                                    | onsibility Center | Budget Segment   | General Ledger1 | General Ledger2                                            | Object Code1 | Object Code2 | Special Code | Cash Flow F |    | Debit<br>* Number | Credit<br>* Number |
| 17                                                                           | R 01 101 -                                                                                                    |                   | -                | 20101010        | -                                                          | -            | -            | -            |             |    | number            | 1 Number           |
| · 18<br>· 19                                                                 | RU 01 101 -                                                                                                    |                   |                  | 50101010        | -                                                          | -            | -            | -            |             |    | 1000              |                    |
| 20<br>21<br>22                                                               |                                                                                                    |                   |                  |                 |                                                            |              |              |              |             |    |                   |                    |

**Step 14.** To upload the entries, click on *Oracle > Upload*.

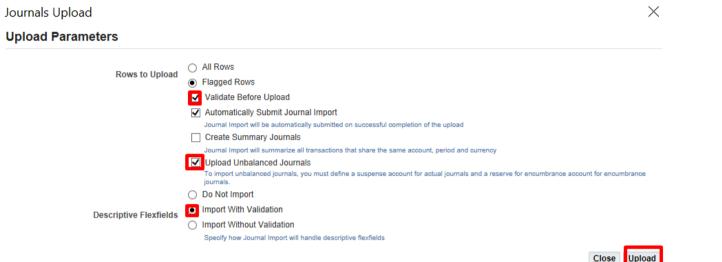

Step 15. The *Journals Upload* window will appear.

Refer to the table of parameters below in choosing your upload parameters.

Once you have selected the appropriate parameters, click **Upload**.

| Parameter                 | Description                                                                                                |  |  |  |  |  |  |
|---------------------------|----------------------------------------------------------------------------------------------------|--|--|--|--|--|--|
| Rows to<br>Upload         | All Rows – Upload ALL journals<br>Flagged Rows – Uploads only those with the FLAG sign (see UPL<br>column) |  |  |  |  |  |  |
|                           | Make sure that Validate Before Upload and Upload Unbalanced Journals options are ticked.                   |  |  |  |  |  |  |
| Descriptive<br>Flexfields | Make sure that <b>Import with Validation</b> is ticked.                                                    |  |  |  |  |  |  |

| Journals Upload                                                                                                    | Х   | <b>Step 16.</b> A confirmation message will appear once the upload has finished successfully. |
|----------------------------------------------------------------------------------------------------|-----|-----------------------------------------------------------------------------------------------|
| The upload process has completed with the following status:(Note that this upload involved two steps: upload of rows to intermediate staging tables, followed by upload to the final application tables. Upload validation errors can occur in either step) <ul> <li>2 row(s) successfully uploaded to the staging tables.</li> <li>Journal Import Request IC 8687327</li> </ul> |     | Take note of the Request ID and click <i>Close</i> .                                          |
| Please select Close to return to the spreadsheet.                                                                                                    | ose |                                                                                               |

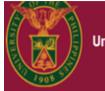

University of the Philippines

#### University Information System Home Page

Step 17. To view the uploaded encumbrance, navigate to General Ledger Budget Analyst, <CU> or General Ledger Budget Manager, <CU> > Journals > Encumbrance.

| Navigator                                       | Worklist                    |                                                     |              |        |
|-------------------------------------------------|-----------------------------|-----------------------------------------------------|--------------|--------|
|                                                 | F /                         |                                                     |              | Full L |
| 🖌 🛅 General Ledger Budget Analyst, UPS          | From                        | Туре                                                | Subject      | 5      |
| 🔺 🛅 Journals                                    | There are no notification   | ons in this view.                                   |              |        |
| Enter     Encumbrance     Launch Journal Wizard | Ø TIP <u>Vacation Rules</u> | <ul> <li>Redirect or auto-respond to not</li> </ul> | lifications. |        |
| Define                                          |                             |                                                     |              |        |
| k 🖿 occurre                                     |                             |                                                     |              |        |

| Cente | r Encumbranc       | es (UP Syster | n)                     |            |                   |                           |                      |               |             | Step 18. On the Batch field, type in the <i>Request ID</i> in between |
|-------|--------------------|---------------|------------------------|------------|-------------------|---------------------------|----------------------|---------------|-------------|-----------------------------------------------------------------------|
|       | atch Status        | Source        | Category               | Period     | Batch Name        | Journal Name              | Currency             | Journal Debit | Journal Cre |                                                                       |
|       |                    | ]             |                        |            |                   |                           |                      |               |             | Ex: %8687327%                                                         |
|       |                    |               | Find Journals          | <u> </u>   |                   |                           |                      |               |             |                                                                       |
|       |                    |               | Bato<br>Journ<br>Ledge | al         | 327%              |                           |                      |               |             | Then, click <i>Find</i> .                                             |
|       |                    |               | Sourc                  |            |                   | Period                    |                      |               |             |                                                                       |
|       |                    |               | Catego<br>Status       | У          |                   | Currency<br>Control Total |                      |               |             |                                                                       |
|       |                    |               | Postin<br>Fund         |            |                   | Batch<br>Journal          |                      |               |             |                                                                       |
|       |                    |               | -                      |            |                   |                           | Mor                  | e             |             |                                                                       |
|       |                    | ]             | Clear                  |            | New <u>B</u> atch | New Journal               | Find                 |               |             |                                                                       |
|       | Review Jo <u>ı</u> | ırnal         | Review Bat             | <u>p</u> h |                   | Post                      | <u>R</u> everse Bate | ch            | Reguery     |                                                                       |

| I | Oracle Application  | Step 19. On the Enter Journals  |                |                |                       |              |                      |               |              |                                        |
|---|---------------------|---------------------------------|----------------|----------------|-----------------------|--------------|----------------------|---------------|--------------|----------------------------------------|
| E | ile ⊑dit ⊻iew Fold  | ler <u>T</u> ools <u>W</u> indo | w <u>H</u> elp |                |                       |              |                      |               |              | window, select the journal batch       |
|   | 🛤 🏷 🐼 í 🏈           | 🎄 🚳 🍪 🖗                         | 🔀 🗊 🗂          | ، ا 🙀 🗠        | 💪 🗊 🏐 🥖 🎼 [           | ?            |                      |               |              | line and click <b>Review Journal</b> . |
| 4 | Enter Encumbrance   | es (UP System)                  |                |                |                       |              |                      |               |              |                                        |
|   | Batch Status        | Source                          | Category       | Period         | Batch Name            | Journal Name | Currency             | Journal Debit | Journal Cred |                                        |
|   | Unposted            | Budget Journal                  |                | DEC-22         | Budget Journal E 8687 |              | PHP                  | 1,000.00      | 1,000.0      |                                        |
|   |                     |                                 | Duager         |                |                       |              |                      | 1,000.00      | 1,000.0      |                                        |
|   |                     |                                 |                |                | 1                     |              |                      |               |              |                                        |
|   |                     |                                 |                |                |                       |              |                      |               |              |                                        |
|   |                     |                                 |                |                | ]                     |              |                      |               |              |                                        |
|   |                     |                                 |                |                | ]                     |              |                      |               |              |                                        |
|   |                     |                                 |                |                |                       |              |                      |               |              |                                        |
|   |                     |                                 |                |                |                       |              |                      |               |              |                                        |
|   |                     |                                 |                |                |                       |              |                      |               |              |                                        |
|   |                     | 1                               |                |                | 1                     |              |                      |               |              |                                        |
|   |                     |                                 |                |                |                       |              |                      |               |              |                                        |
|   |                     | ]                               |                |                | ]                     |              |                      |               |              |                                        |
|   |                     |                                 |                |                | <u> </u>              |              |                      |               |              |                                        |
|   |                     |                                 |                |                |                       |              |                      |               |              |                                        |
|   | []<br>[]            |                                 |                |                |                       |              |                      | ][            |              |                                        |
|   |                     |                                 |                |                |                       |              |                      |               |              |                                        |
|   | (Review Jo <u>u</u> | ırnal                           | Review B       | lat <u>c</u> h | (E•                   | st           | <u>R</u> everse Batc | h(            | Reguery      |                                        |

| <mark>O</mark> Jou | rnals (UP System) - B | udget Journal E 86873 | 27               |              |               |             |         |                 | Expected Result: The journal                                    |
|--------------------|-----------------------|-----------------------|------------------|--------------|---------------|-------------|---------|-----------------|-----------------------------------------------------------------|
|                    | Journal               | Budget PHP 1001       |                  |              | - Conversion  |             | Reverse |                 | batch you have entered can                                      |
|                    | Description           | Journal Import 8687   | 327:             |              | Currency      | PHP         | Date    |                 | now be viewed.                                                  |
|                    | Ledger                | UP System             | Category         | Budget       | Date          | 29-DEC-2022 | Period  |                 | You may still adjust the entries                                |
|                    | Period                | DEC-22                | Effective Date   | 29-DEC-2022  | Туре          | User        | Method  | Switch Dr/      | before posting.                                                 |
|                    | Balance Type          | Encumbrance           | Encumbrance Type | Obligation   | Rate          | 1           | Status  | Not Revers      | To post journal entries, please                                 |
|                    |                       |                       | Control Total    |              |               | []          |         | <u>R</u> everse | refer to the user manual for<br><u>Posting a Journal Entry.</u> |
|                    | Lines Other           | Information           |                  |              |               |             |         |                 |                                                                 |
|                    |                       |                       |                  |              |               |             |         |                 |                                                                 |
| Line               | Account               |                       | Debit (PHP)      | Credit (PHP) | Description   |             |         |                 |                                                                 |
| 1                  | 01.1012010101         | )                     |                  | 1,000.00     | Journal Impor | t Created   |         |                 |                                                                 |
| 2                  | 01.1015010101         | )                     | 1,000.00         |              | Journal Impor | t Created   |         |                 |                                                                 |
|                    |                       |                       |                  |              |               |             |         |                 |                                                                 |
|                    |                       |                       |                  |              |               |             |         |                 |                                                                 |
|                    |                       |                       |                  |              |               |             |         |                 |                                                                 |
|                    |                       |                       |                  |              |               |             |         |                 |                                                                 |
|                    |                       |                       |                  |              |               |             |         |                 |                                                                 |
|                    |                       |                       |                  |              |               |             |         |                 |                                                                 |
|                    |                       |                       | 1,000.00         | 1,000.00     |               |             |         |                 |                                                                 |
|                    |                       |                       | (1)              |              |               |             |         |                 |                                                                 |

|              | ۷ 🌾                                                                                                    | 0                                   |              |
|--------------|----------------------------------------------------------------------------------------------------|-------------------------------------|--------------|
| Internet     | Local intranet Trusted sites                                                                                              | Restricted sites                    |              |
| UT           | rnet<br>zone is for Internet websites,                                                                                    |                                     | Sites        |
|              | icted zones.                                                                                                    |                                     |              |
| ecurity leve | el for this zone                                                                                                    |                                     |              |
|              |                                                                                                    |                                     | fault level. |
| c            | el for this zone<br>E <b>ustom</b><br>Custom settings.<br>- To change the settings, click                                 | tings, click Def                    |              |
| c            | el for this zone<br>C <b>ustom</b><br>Custom settings.<br>- To change the settings, click<br>- To use the recommended set | tings, click Def<br>arting Internet |              |

#### **APPENDIX**

#### CHANGING INTERNET SCRIPTING SETTINGS

Step 1.

Note:

This is a one-time setup only.

Open *Internet Options* by running or searching it from the *Start* Menu.

Click the **Security** tab. Then, click **Custom level**.

| Internet Properties ? ×                                                                                                    | 👫 Internet Properties ?                                                                                                    |
|----------------------------------------------------------------------------------------------------|----------------------------------------------------------------------------------------------------|
| 🚡 Security Settings - Internet Zone                                                                                                    | X General Security Privacy Content Connections Programs Advance                                                              |
| Settings                                                                                                    |                                                                                                    |
| <ul> <li>Scripting</li> <li>Active scripting</li> <li>Disable</li> <li>Enable</li> <li>Prompt</li> <li>Allow Programmatic clipboard access</li> <li>Disable</li> </ul> | Select a zone to view or change security settings.                                                                           |
| Prompt     Prompt     Allow status bar updates via script     Disable     Enable     Allow websites to prompt for information using scripted winde                     | This zone is for Internet websites,<br>except those listed in trusted and<br>restricted zones.                               |
| Disable     Enable     Finable VSS filter     S *Takes effect after you restart your computer                                                                          | Custom settings.<br>- To change the settings, click Custom level.<br>- To use the recommended settings, click Default level. |
| Reset custom settings                                                                                                    | Enable Protected Mode (requires restarting Internet Explorer)                                                                |
| Reset to: Medium-high (default) ~ Reset                                                                                                    | Custom level Default level                                                                                                   |
| OK Cancel                                                                                                    | Reset all zones to default level                                                                                             |
| OK Cancel Apply                                                                                                    | OK Cancel Apply                                                                                                    |

Step 2.

Look for the *Scripting* section.

*Enable* <u>EVERYTHING</u> under the *Scripting* section from *Active scripting* to *Scripting* of *Java applets*.

Click OK.

Save changes by clicking **OK** from the Internet Properties window again.

| cel Options                |                                                                                                    | ? ×                           |
|----------------------------|----------------------------------------------------------------------------------------------------|-------------------------------|
| General<br>Formulas        | Help keep your documents safe and your computer secure and healthy.                                                                                            |                               |
| Data                       | Security & more                                                                                                    |                               |
| Proofing<br>Save           | Visit Office.com to learn more about protecting your privacy and security.<br>Microsoft Trust Center                                                           |                               |
| anguage                    | Microsoft Excel Trust Center                                                                                                    |                               |
| Ease of Access<br>Advanced | The Trust Center contains security and privacy settings. These settings help keep your<br>computer secure. We recommend that you do not change these settings. | <u>T</u> rust Center Settings |
| Customize Ribbon           |                                                                                                    |                               |
| Quick Access Toolbar       |                                                                                                    |                               |
| Add-ins                    |                                                                                                    |                               |
| Trust Center               |                                                                                                    |                               |
|                            |                                                                                                    |                               |
|                            |                                                                                                    |                               |
|                            |                                                                                                    |                               |
|                            |                                                                                                    |                               |
|                            |                                                                                                    |                               |
|                            |                                                                                                    |                               |
|                            |                                                                                                    |                               |
|                            |                                                                                                    |                               |
|                            |                                                                                                    |                               |
|                            |                                                                                                    |                               |
|                            |                                                                                                    |                               |

#### CHANGING EXCEL MACRO SETTINGS

#### Step 1.

**Note:** This is a **one-time setup** only.

In Microsoft Excel, navigate to File > Options > Trust Center > Trust Center Settings.

| rust Center                                                                                                    |                                                                                                    | ? ×       | Step 2.                                                                                                    |
|----------------------------------------------------------------------------------------------------|----------------------------------------------------------------------------------------------------|-----------|----------------------------------------------------------------------------------------------------|
| Trusted Publishers<br>Trusted Locations<br>Trusted Documents<br>Trusted Add-in Catalogs<br>Add-ins<br>ActiveX Settings<br>Macro Settings<br>Protected View<br>Message Bar<br>External Content<br>File Block Settings<br>Privacy Options<br>Form-based Sign-in | Macro Settings         □ Disable all macros without notification         □ Disable all macros except digitally signed macros         ● Enable all macros (not recommended; potentially dangerous code can run)         Developer Macro Settings         ✓ Trust access to the VBA project object model |           | Under <i>Macro Settings</i> , tick<br><i>Enable all macros.</i><br><i>The Trust access to the VBA</i><br><i>project object model</i> option<br>must also be ticked.<br>Then, click <i>OK</i> . |
|                                                                                                    |                                                                                                    | OK Cancel |                                                                                                    |